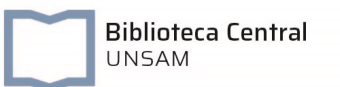

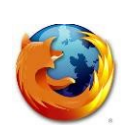

ACCESO A BASES DE DATOS Y LIBROS ELECTRÓNICOS SUSCRIPTOS

## Configuración del Proxy en Mozilla Firefox

## Importante:

- El proxy sólo puede habilitarse para acceder a las Bases de Datos de la BECyT suscriptas por la Biblioteca Electrónica de Ciencia y Tecnología de la República Argentina y a la Base de Datos [JSTOR,](https://www.jstor.org/) que a su vez suscribe la Biblioteca Central UNSAM.
	- No es posible navegar por otros sitios utilizando el proxy UNSAM. Se recomienda utilizar un navegador distinto para usar internet, mientras se esté con el proxy en Mozilla Firefox.
	- La configuración del proxy puede activarse desactivarse desde el navegador las veces que lo necesite.

El *proxy* de la UNSAM únicamente puede habilitarse para acceder a las Bases de Datos de la [BECyT](http://www.biblioteca.mincyt.gob.ar/) y la base de datos [JSTOR](https://www.jstor.org/) (ver figura 1 y 1.a)

Para hacer uso de las Bases de Datos BECyT, ingresar primero en la sección de Recursos Digitales en la página de la BC UNSAM (ver flecha roja en figura 1)

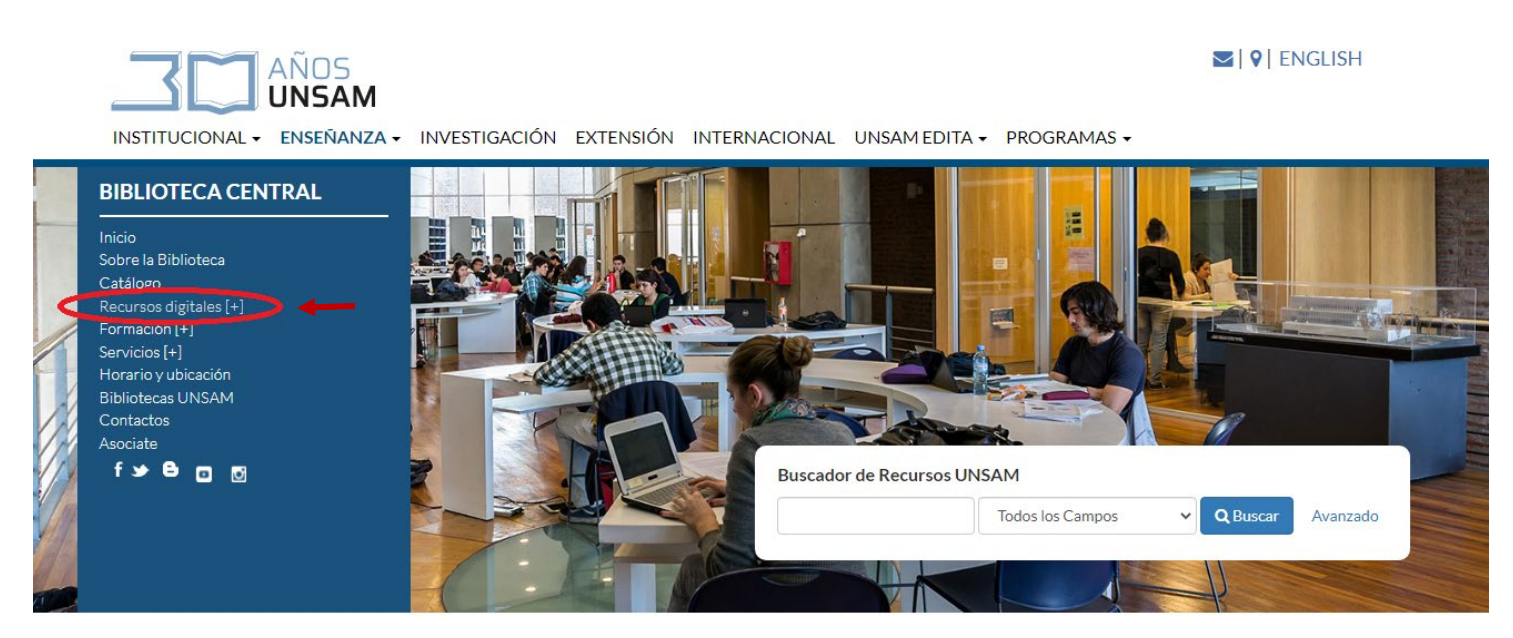

Figura 1

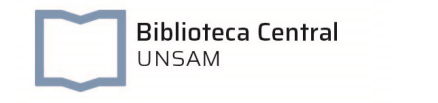

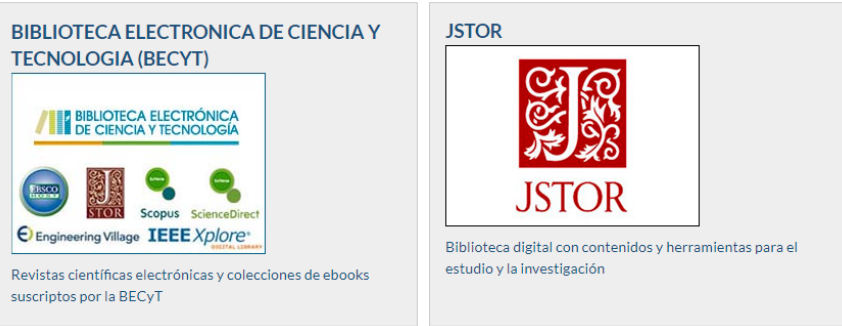

Figura 1.a

Para utilizar estos recursos sólo se debe configurar por única vez el navegador. Para comenzar abrir la página de la BECyT: [http://www.biblioteca.mincyt.gob.ar](http://www.biblioteca.mincyt.gob.ar/) o de JSTOR: https:/[/www.](https://www.jstor.org/)jstor.org/ e ingresar al menú Herramientas del navegador como muestra la Figura 2 y seguir los pasos:

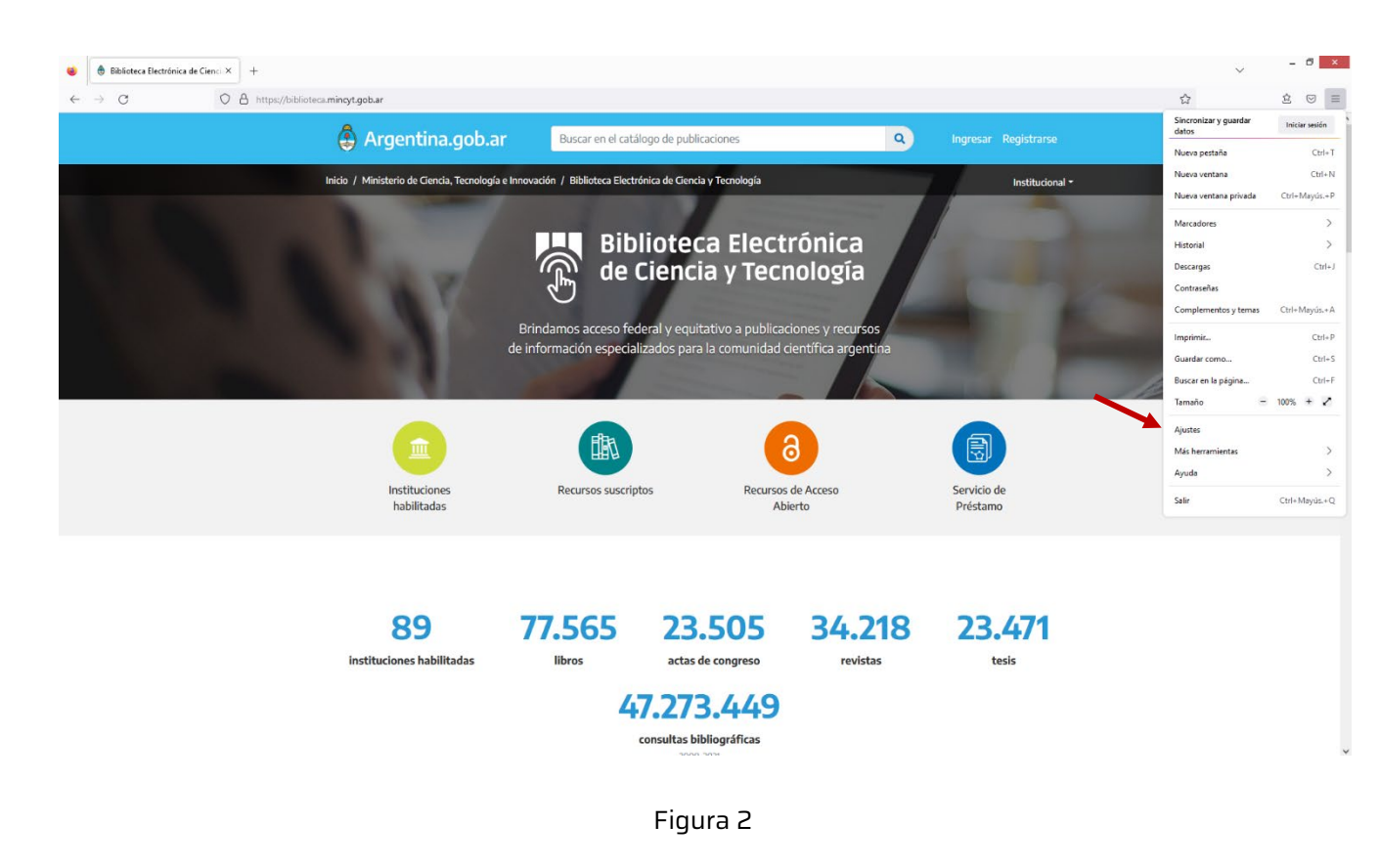

• Ingresar a Ajustes (ver flecha roja)

En el buscador ingresar la palabra "proxy" y clickear en "Configuración" (ver flechas rojas).

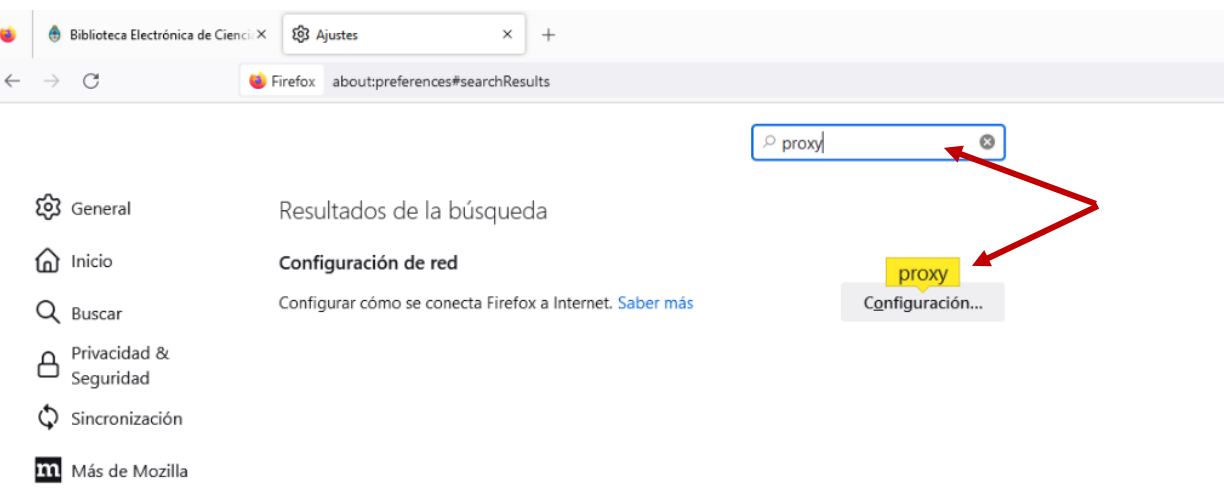

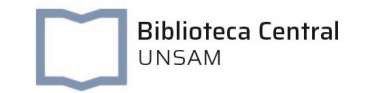

- Clickear en "Configuración manual de proxy" y completar con los siguientes datos:
	- \* Proxy HTTP: proxy.unsam.edu.ar
	- \* Puerto: 5128

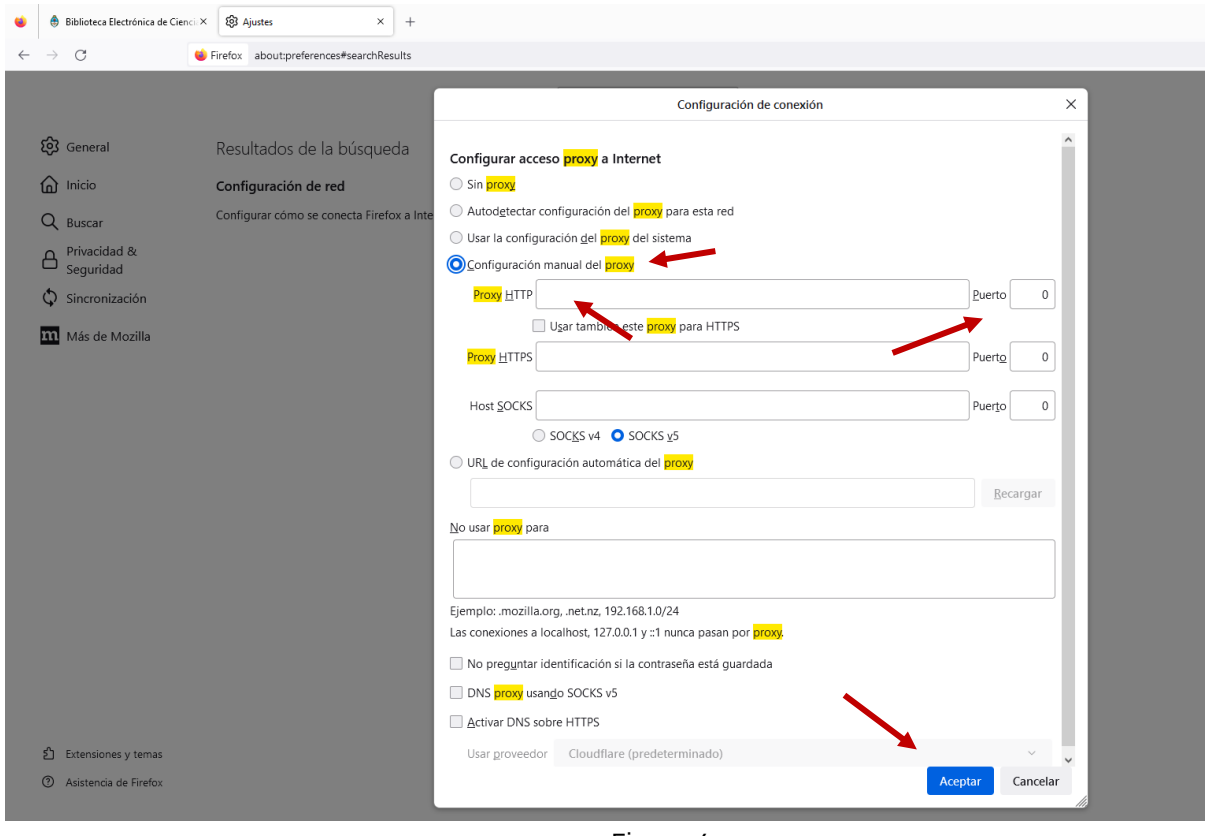

Figura 4

Para comprobar que la configuración funcione correctamente es necesario recargar el navegador, presionando la tecla F5 en el teclado o recargar la página actual. El navegador le pedirá que ingrese su usuario y contraseña para continuar (figura 5)

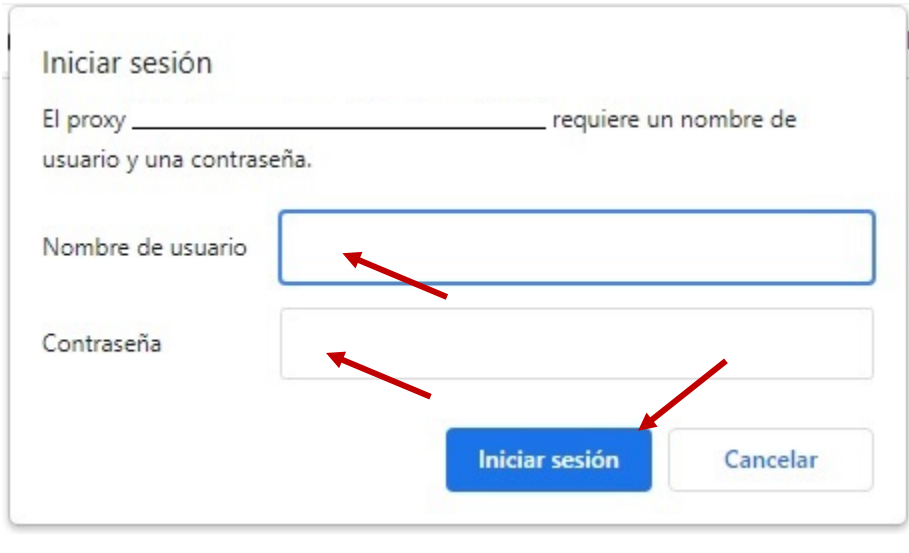

Figura 5

Una vez configurado el proxy, mientras se esté utilizando, la navegación estará siendo registrada en los archivos de registro junto a al usuario.

Al finalizar de utilizar las bases de datos repetir los pasos anteriores (figura 2, 3 y 4) y seleccionar la opción Sin Proxy (figura 6), luego hacer clic en Aceptar (figura 6)

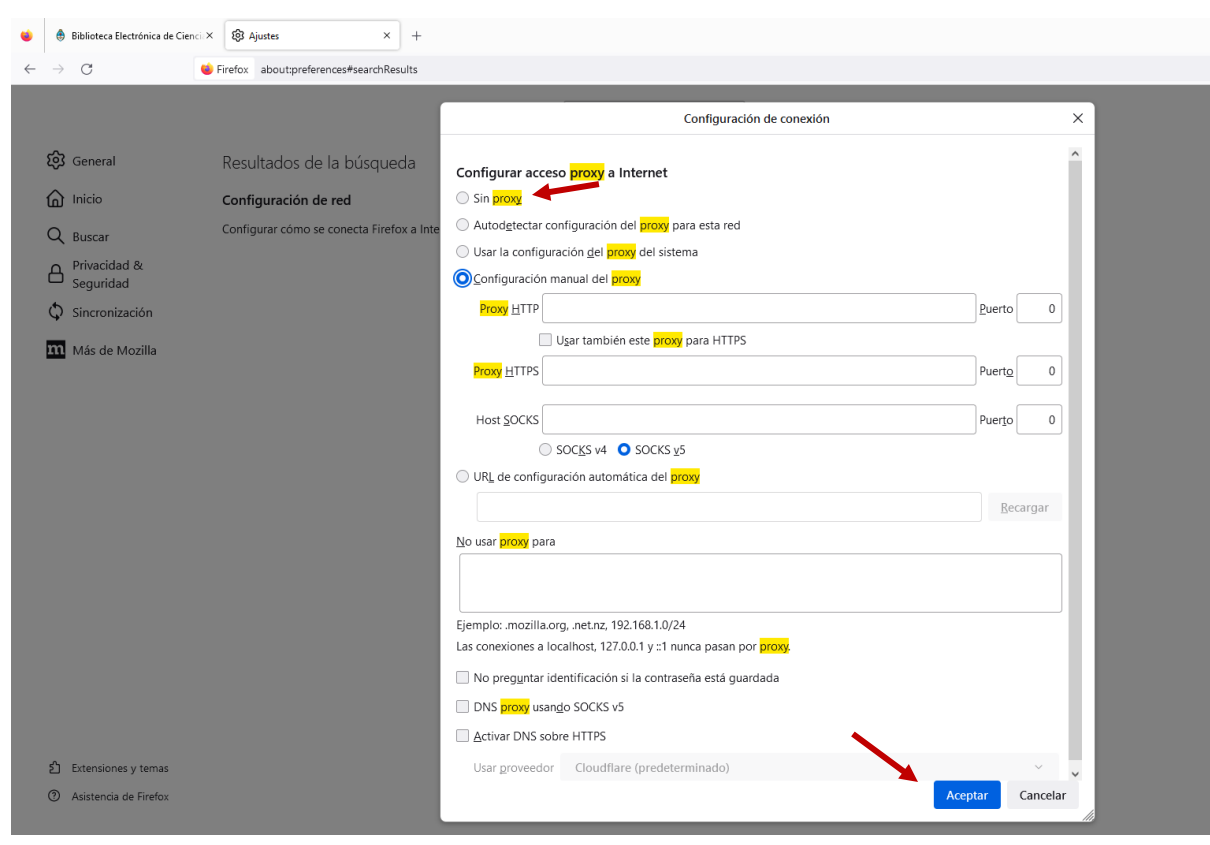

Figura 6

Cuando quiera volver a utilizar recursos electrónicos deberá activar el servidor proxy nuevamente y repetir los pasos para su activación.

Consultas: luis.pastrana@unsam.edu.ar

Biblioteca Central<br><sub>UNSAM</sub>